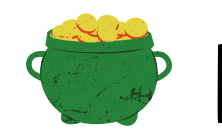

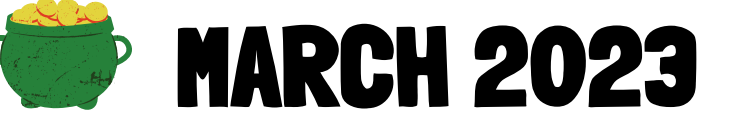

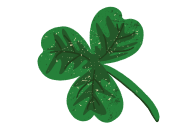

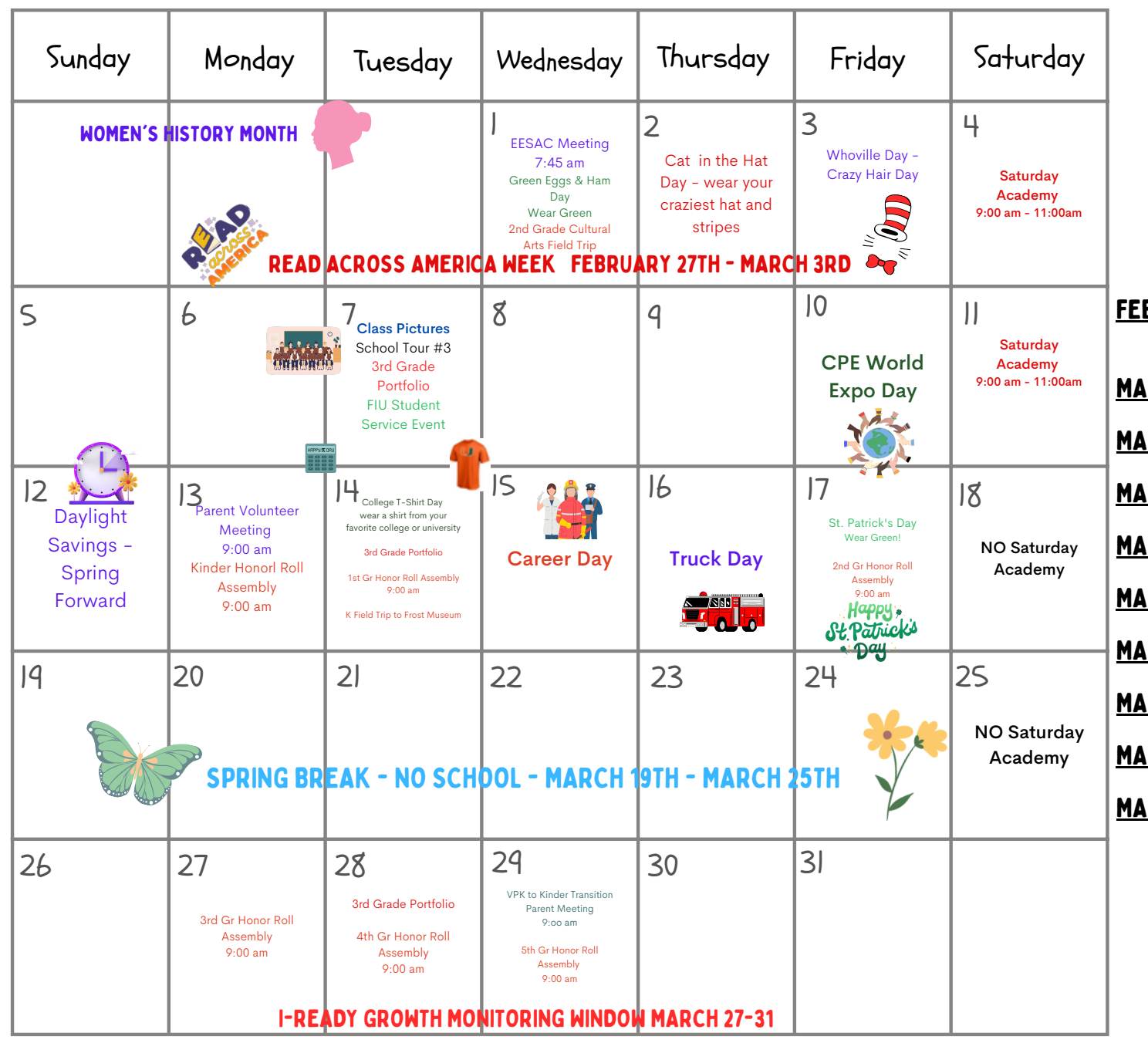

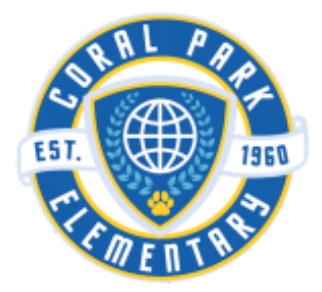

#### Important Info:

FEBRUARY 27 - MARCH 3: READ ACROSS AMERICA DAY MARCH 1: EESAC MEETING - 7:45 AM MARCH 7: CLASS PICTURES DAY MARCH 10: CPE WORLD EXPO DAY MARCH 14: COLLEGE T-SHIRT DAY MARCH 15: CAREER DAY MARCH 16: TRUCK DAY MARCH 17: ST. PATRICK'S DAY MARCH 19-MARCH 25: SPRING BREAK MARCH 27 - MARCH 31: I-READY GROWTH

MONITORING WINDOW 2

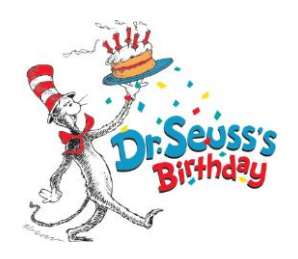

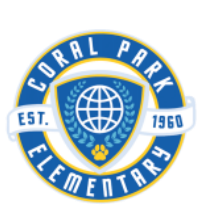

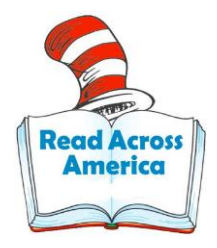

#### Dr. Seuss Week -Read Across America Day

#### at Coral Park Elementary

#### **February 27,2023 - March 3, 2023**

#### *Monday-*

Fox in Socks Day- Wear your crazy socks today

#### *Tuesday-*

The Lorax Day- Wear a silly mustache

#### *Wednesday-*

Green Eggs and Ham Day – Wear something green

#### *Thursday –*

Read Across America Day-Cat In the Hat Day- Wear your craziest hat to school and stripes

Coral Park Senior High School National English Honor Society Members read to CPE After-School students.

#### *Friday-*

Whoville Day- Crazy Hair Day

# IS THE TIME TO<br>REGISTER

If your child will be 5 years old by September 1st, contact our school to register today!

#### **Registration requirements:**

- · Proof of age, legal name, and current address
- Certificate of immunization and health examination

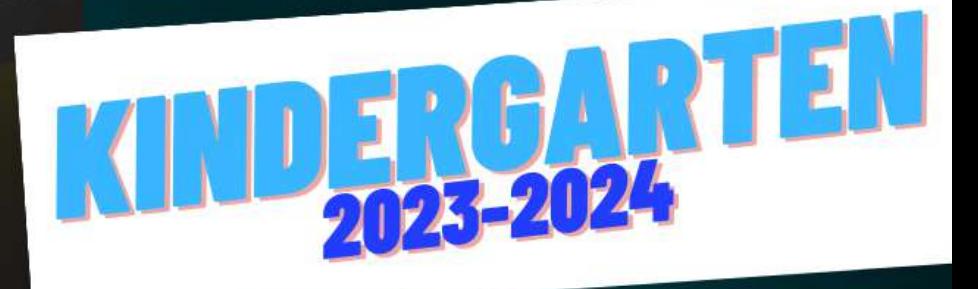

# $\sqrt{2}$ **KINDERGARTEN AT M-DCPS**

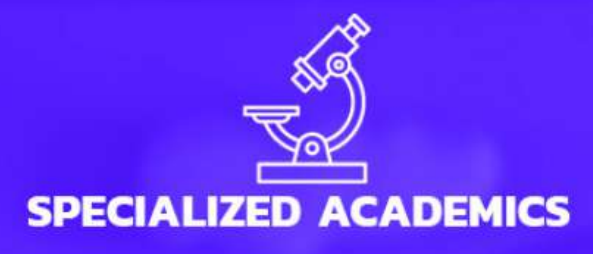

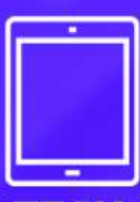

#### **DEVICE & TECH SUPPORT**

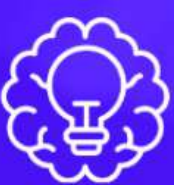

#### **INNOVATIVE PROGRAMS**

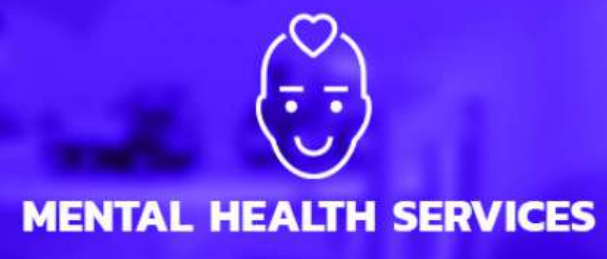

**AND MORE** 

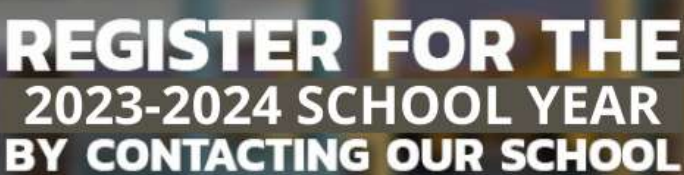

**A-RATED SCHOOL DISTRICT** 

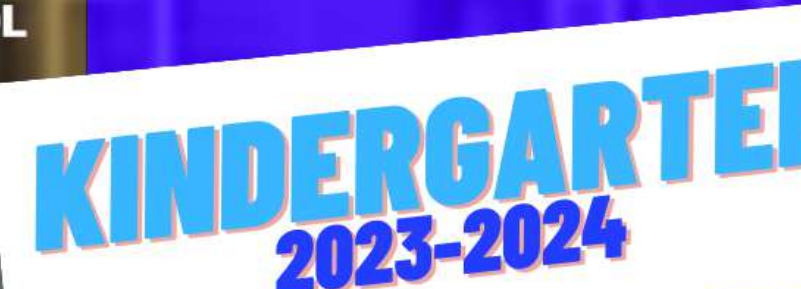

#### **How to Access the Family Portal**

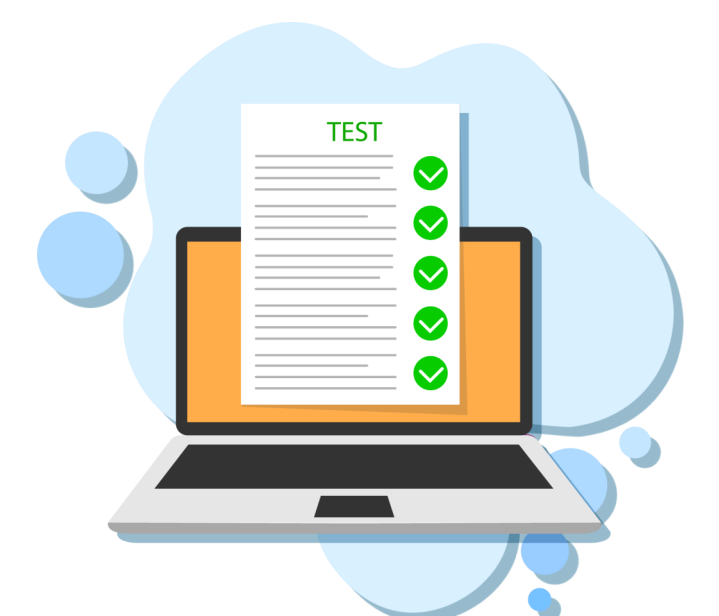

The Family Portal provides a central location for your student's assessment results.

#### **The Family Portal can be used to**

access your student's results for FAST Star assessments VPK-2 for 2022-2023 onwards. This includes Star Early Literacy, Star Reading, and Star Mathematics.

**How can I access the Family Portal?**

https://fl-[familyportal.cambiumast.com/](https://fl-familyportal.cambiumast.com/)

#### **What information do I need to log in to the Family Portal?**

- Your student's unique six-digit access code (provided by your student's teacher)
- Your student's date of birth
- Your student's name as it appears on their official school record

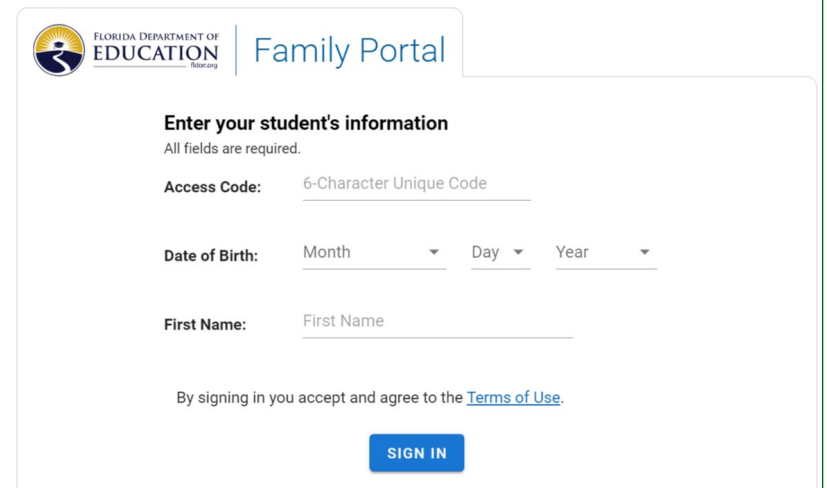

#### **Where do I get the Access Code?**

Your student's teacher will provide the access code. If you do not already have an access code, contact your student's teacher to request one.

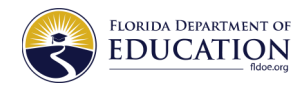

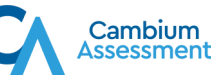

#### **Instructions for Providing Access Codes to the Family Portal**

- The Family Portal provides a central location for Florida families to access their  $\bullet$ students' statewide test results.
- All schools will need to provide an access code for each student.
- Schools can find students' access codes using the following steps:

#### **Step 1**

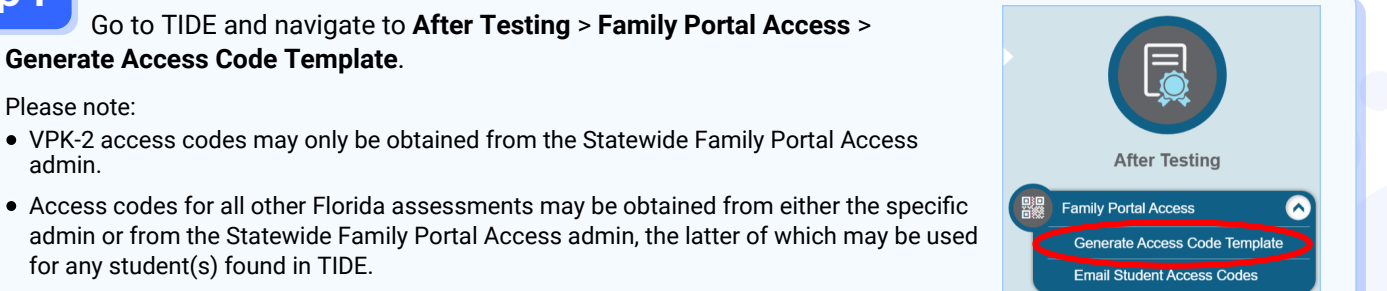

#### **Step 2**

#### Complete the fields to find the student(s) for whom you need an access code. Click **Search.**

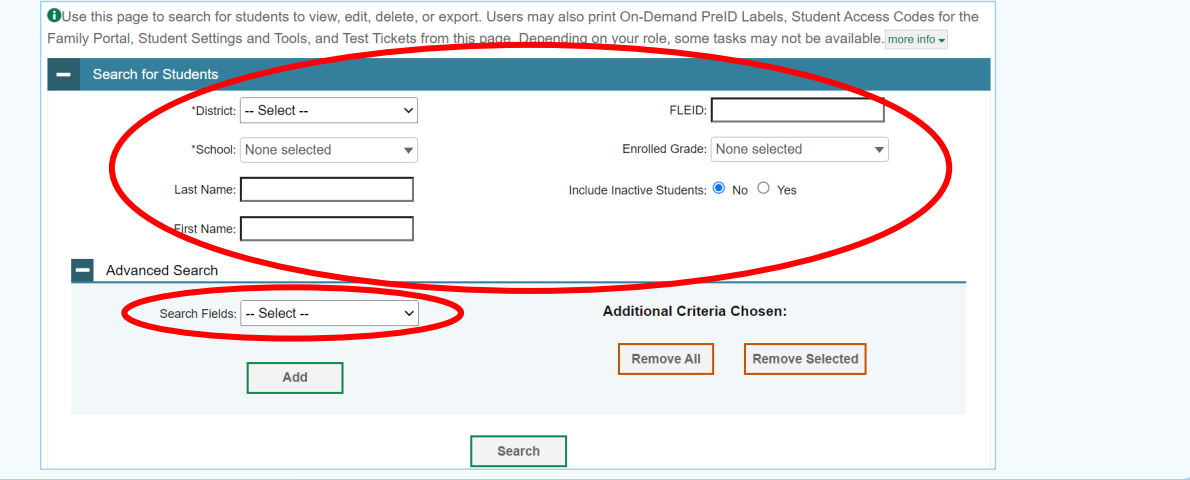

#### **Step 3**

You will see a table with the **Access Code** for each student in the far right column. You can print or export the student information using the buttons under the blue **Search for Students** bar. The **Download Student Access** 

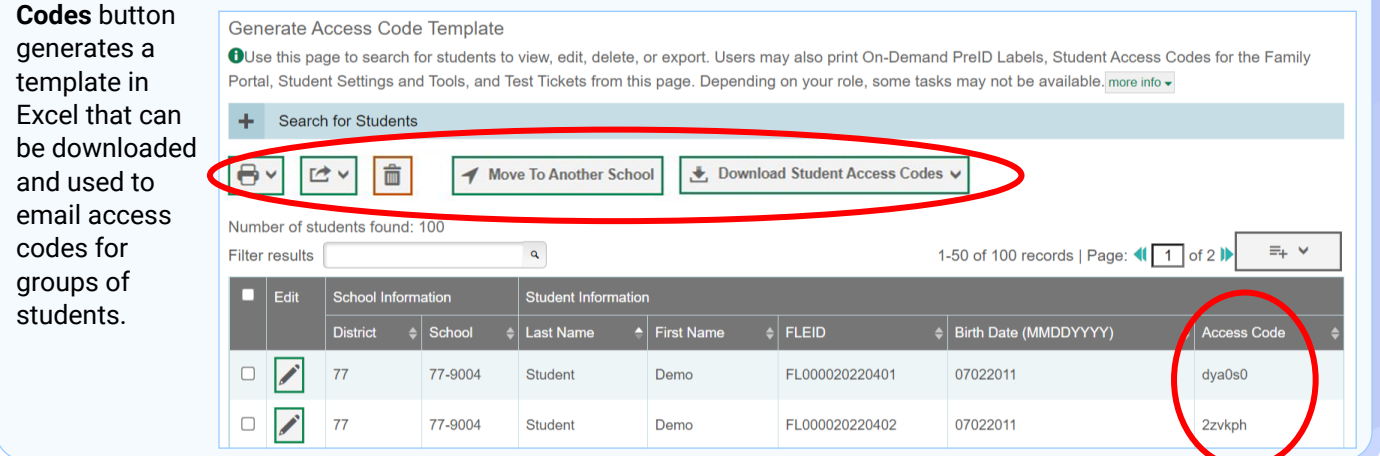

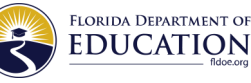

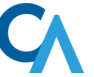

#### **Instructions for Providing Access Codes to the Family Portal (cont.)**

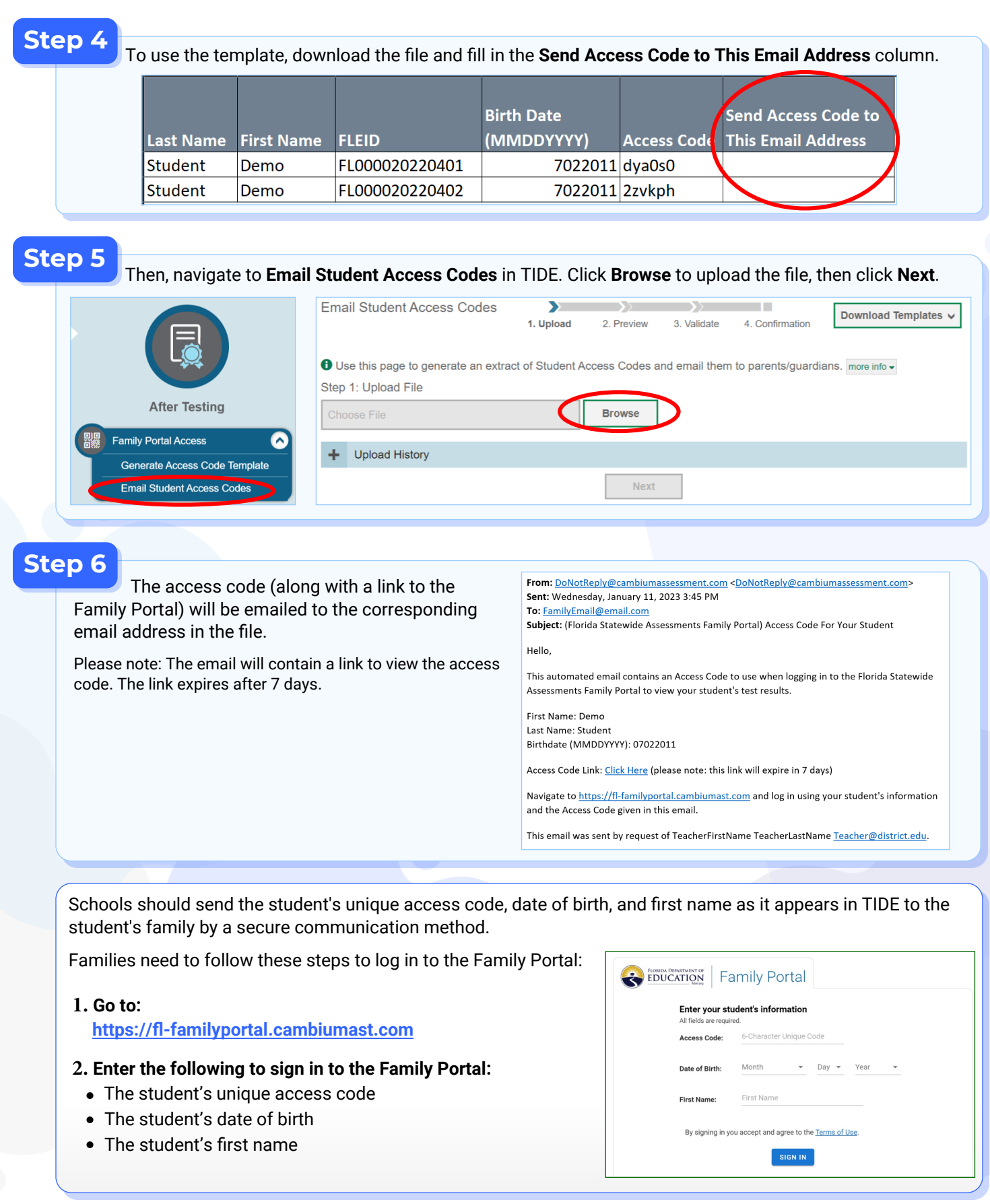

Cambium<br>Assessment

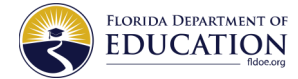

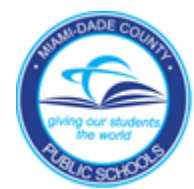

#### Access to the Family Portal

The Florida Department of Education's Family Portal allows students and their families to view test results. The Family Portal displays the student's most recent test results on the homepage. Families can select "view all tests" to view all of their student's test results. Families can also view their student's Individual Score Reports (ISRs) with quick access to Interpretative Guides, Glossary, and Frequently Asked Questions.

• Visit the Florida Statewide Assessments Portal: <https://flfast.org/fast.html> or go to the direct link: https://fl-[familyportal.cambiumast.com/#/](https://fl-familyportal.cambiumast.com/#/) 

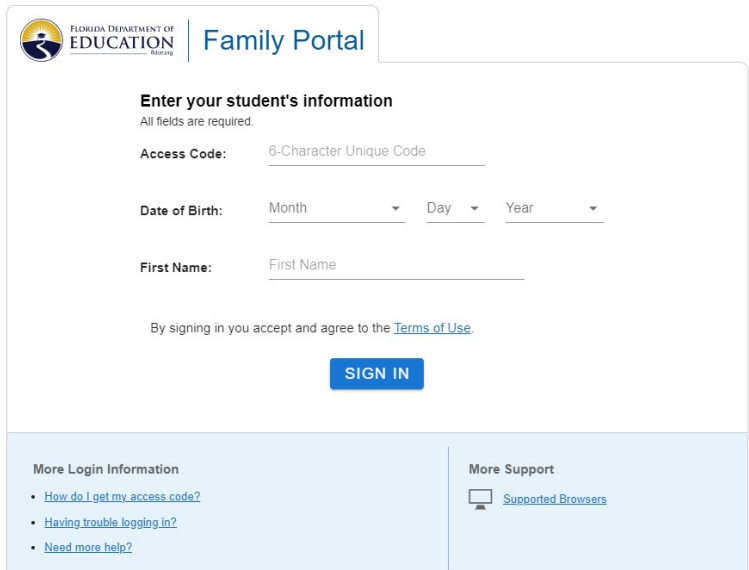

- Type student's unique six-digit access code (available on the M-DCPS Student Portal); student's date of birth; student's first name and Sign In
- Select the School Year drop-down menu to view test results from prior years:

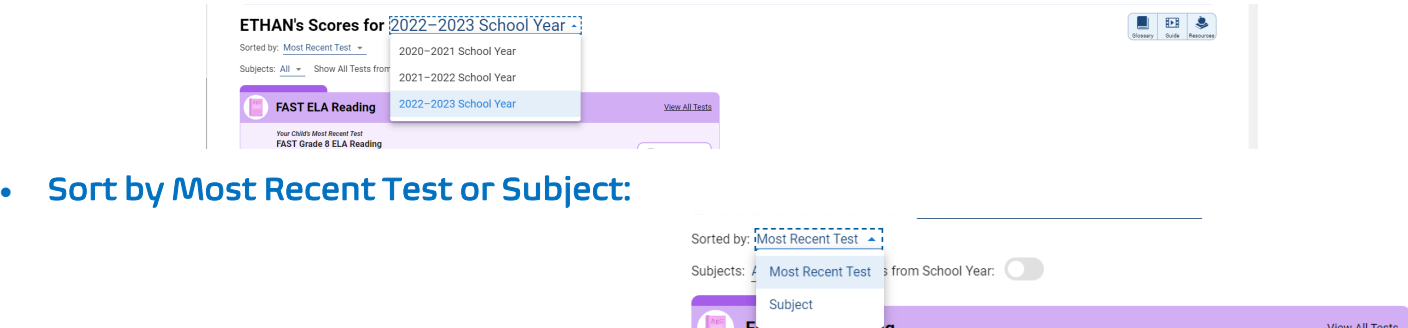

• Subjects and Show All Tests from School Year available:

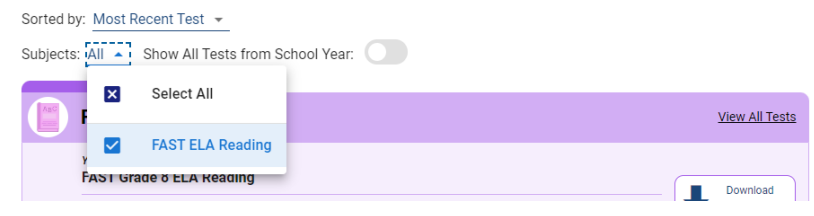

#### SAMPLE: Florida Assessment of Student Thinking (FAST) Progress Monitoring (PM) results

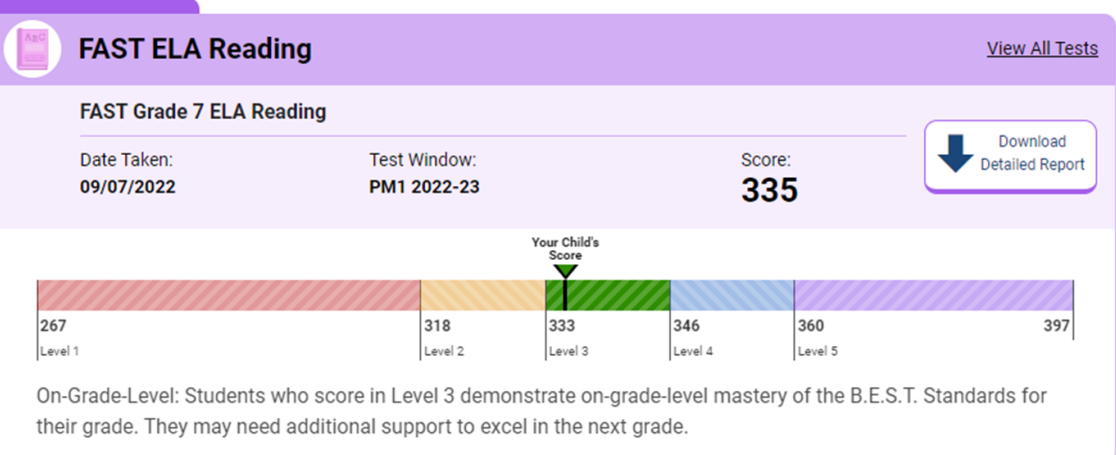

#### SAMPLE: Florida Assessment of Student Thinking (FAST) Progress Monitoring (PM) results

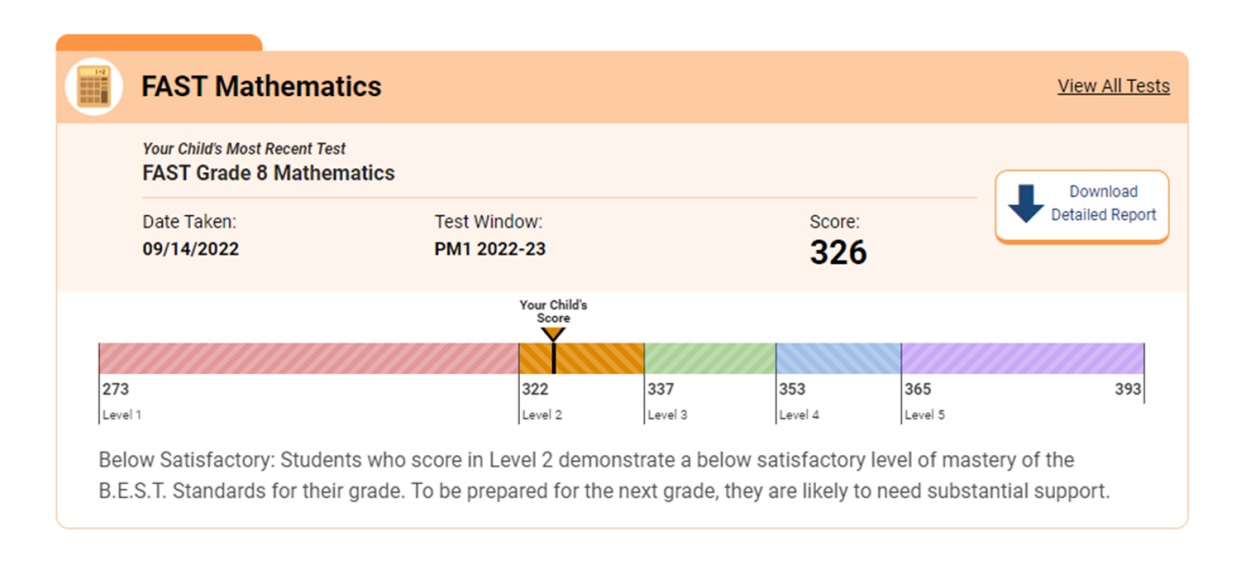

• Download Detailed Report to generate a pdf file:

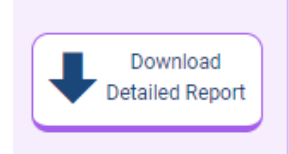

• Glossary, Guide and Resources drop-down menus provide additional information:

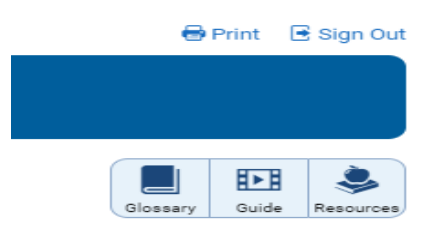

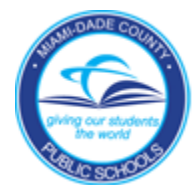

El Portal del Departamento de Educación de Florida (*Florida Department of Education*) destinado a las familias les permite a los estudiantes y sus familias ver los resultados de los exámenes. El portal para Familias (*Family Portal*) muestra en la página de inicio los resultados más recientes de los exámenes del estudiante. Las familias pueden escoger la sección "ver todos los exámenes" ("*view all tests*") donde encontrarán los resultados de sus estudiantes. A su vez, las familias también pueden ver los informes de las calificaciones individuales (*Individual Score Reports*, ISR, por sus siglas en inglés) de sus estudiantes con acceso rápido a guías interpretativas, glosario y preguntas frecuentes.

• Visite el Portal de Evaluaciones Estatales de Florida (*Florida Statewide Assessments Portal)* en: <https://flfast.org/fast.html> o vaya al enlace directo: [https://fl](https://fl-familyportal.cambiumast.com/#/)[familyportal.cambiumast.com/#/](https://fl-familyportal.cambiumast.com/#/) 

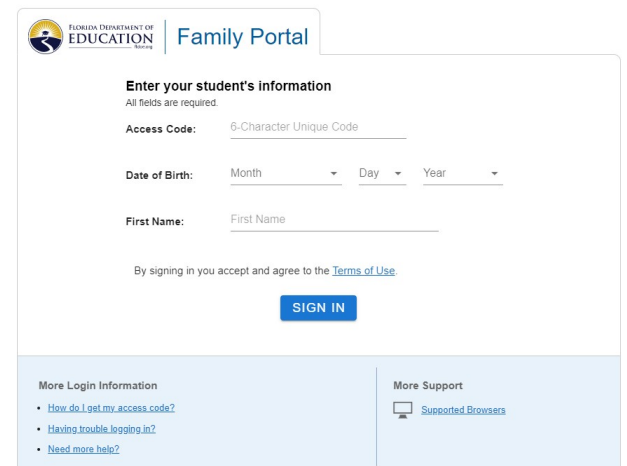

- Ingrese el código de acceso único de seis dígitos del estudiante, disponible en el portal del estudiante (*Student Portal*) de las M-DCPS, la fecha de nacimiento del estudiante, los nombres y apellidos del estudiante y haga clic en inicio de sesión (*sign in*).
- Seleccione del menú en el que se muestra el curso escolar (*School Year drop-down menu*) para ver los resultados de los exámenes de años anteriores:

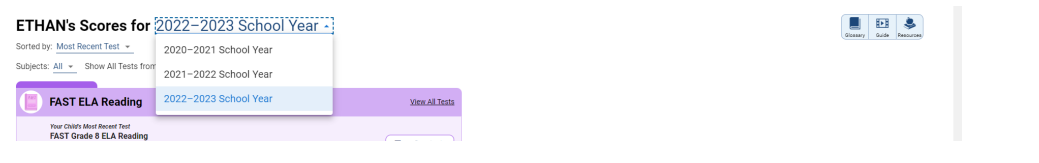

• Clasifique su búsqueda según el examen más reciente o la asignatura:

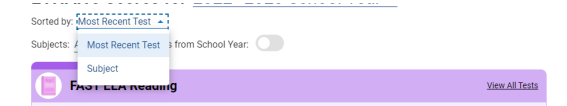

• Asignaturas y mostrar todas los exámenes disponibles para el curso escolar:

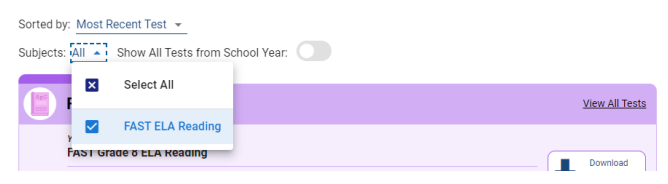

EJEMPLO: Resultados para el seguimiento del progreso (Progress Monitoring, PM, por sus siglas en inglés) de la Evaluación de Florida para el Razonamiento Estudiantil (*Florida Assessment of Student Thinking*, FAST, por sus siglas en inglés).

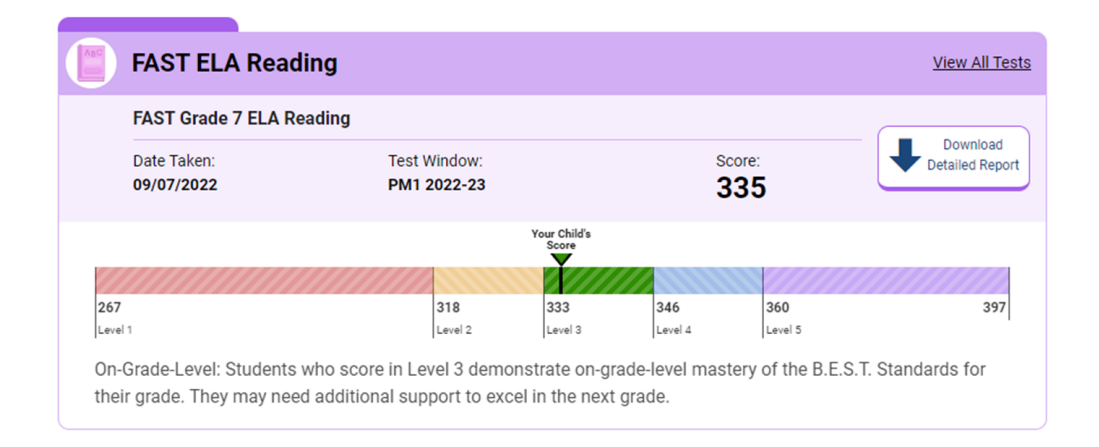

EJEMPLO: Resultados para el seguimiento del progreso (Progress Monitoring, PM, por sus siglas en inglés) de la Evaluación de Florida para el Razonamiento Estudiantil (*Florida Assessment of Student Thinking*, FAST, por sus siglas en inglés).

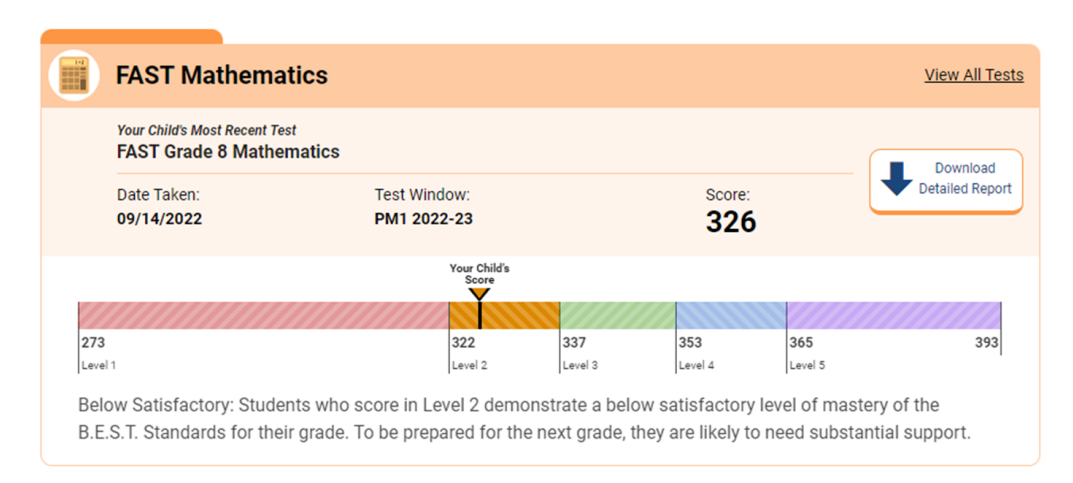

• Descargar informe detallado para generar un archivo pdf :

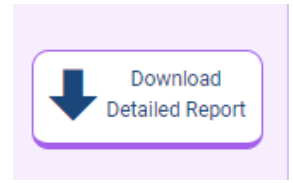

• Información adicional mediante los menús disponibles, el glosario, y la guía de recursos:

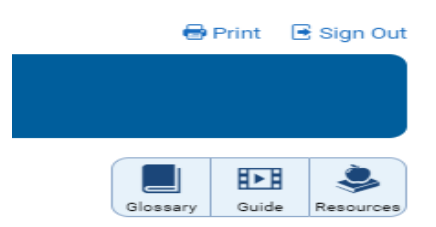

## ATTENTION PARENTS!

DO YOU USE THE DADESCHOOLS MOBILE APP?

### Starting in March 2023

You will sign in to the DADESCHOOLS Mobile APP using your Apple ID or your Google ID Account

MAKE SURE TO UPDATE YOUR PARENT PORTAL EMAIL ADDRESS TO MATCH YOUR GOOGLE OR APPLE ID BEFORE MARCH!

PARENTS WILL NOT BE ABLE TO SHARE ACCOUNTS, EACH PARENT MUST HAVE THEIR OWN ACCOUNT TO ACCESS THE PARENT PORTAL AND MOBILE APP

FOR INSTRUCTIONS ON HOW TO UPDATE YOUR PARENT PORTAL ACCOUNT PLEASE VISIT COMINGSOON4PARENTS.DADESCHOOLS.NET

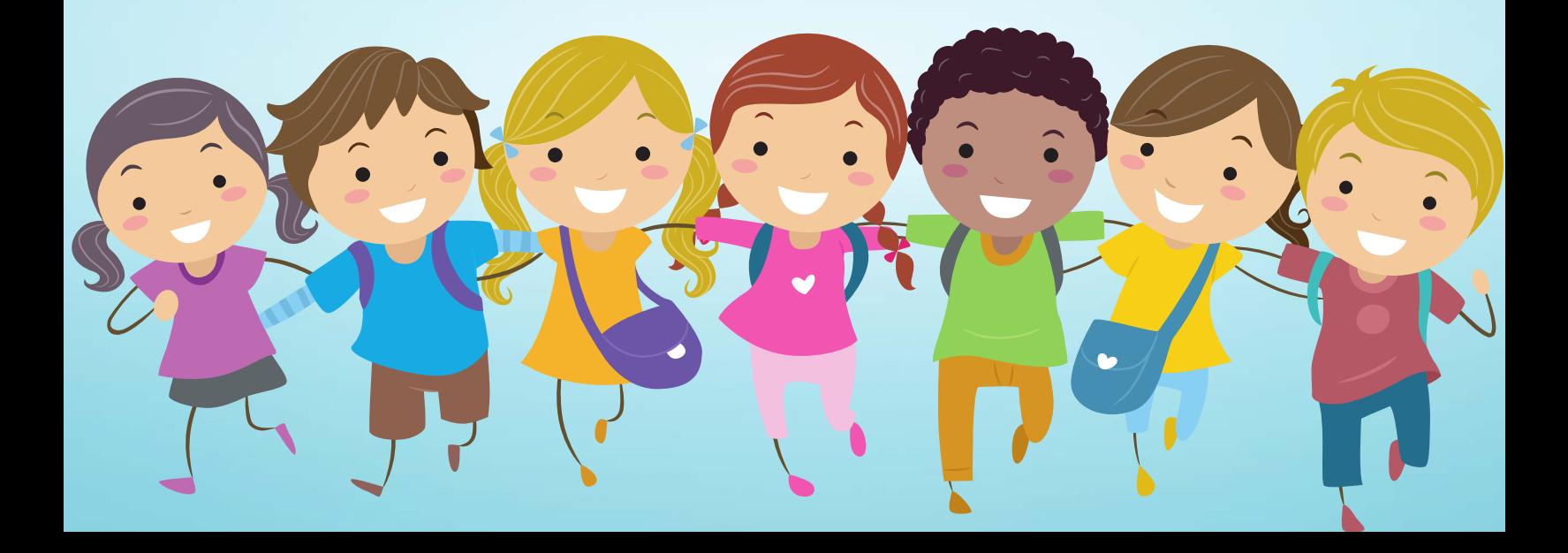

# IATENCIÓN PADRES DE FAMILIA!

¿UTILIZAN USTEDES LA APLICACIÓN MÓVIL DE DADESCHOOLS?

#### A partir de Marzo 2023

Podrán iniciar sesión en la aplicación móvil DADESCHOOLS con su ID de Apple o su cuenta de ID de Google  $\mathcal{M}$ 

¡ASEGÚRENSE DE ACTUALIZAR SU DIRECCIÓN DE CORREO ELECTRÓNICO DEL PORTAL PARA PADRES DE FAMILIA DE MANERA QUE LA MISMA DIRECCIÓN COINCIDA CON SU ID DE APPLE O GOOGLE ANTES DEL MES DE MARZO!

NO SE LES PERMITIRÁ A LOS PADRES DE FAMILIA COMPARTIR CUENTAS, CADA PADRE DE FAMILIA DEBE TENER SU PROPIA CUENTA PARA ACCEDER AL PORTAL

PARA INSTRUCCIONES SOBRE CÓMO ACTUALIZAR SU CUENTA EN EL PORTAL PARA PADRES DE FAMILIA, POR FAVOR VISITE COMINGSOON4PARENTS.DADESCHOOLS.NET

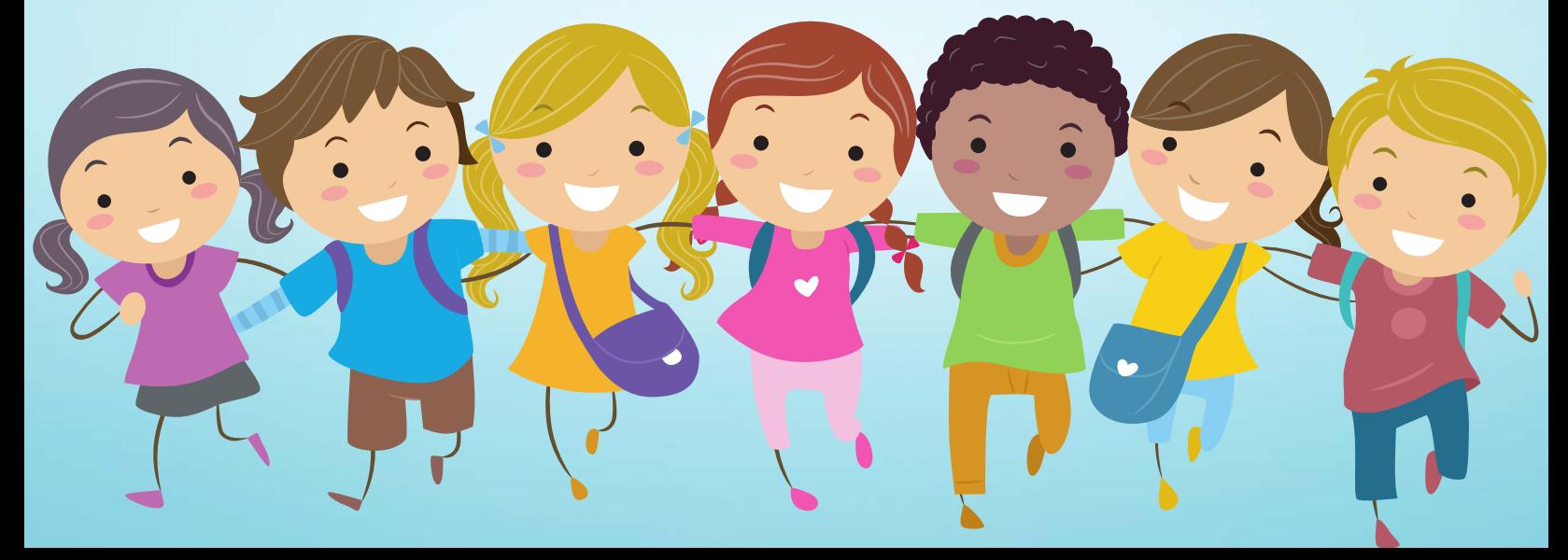

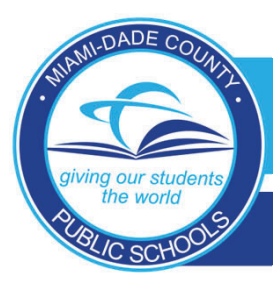

#### *DADESCHOOLS MOBILE APP*

#### **Changing Your Email Address on the Parent Portal**

#### **1.Log in to your Parent Portal from a desktop computer or laptop.**

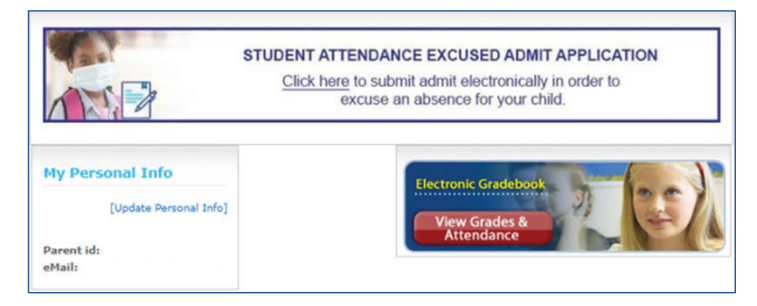

**3.Enter the email address you use for your Google ID (for Android devices) or your Apple ID (for iOS devices).Click Save.**

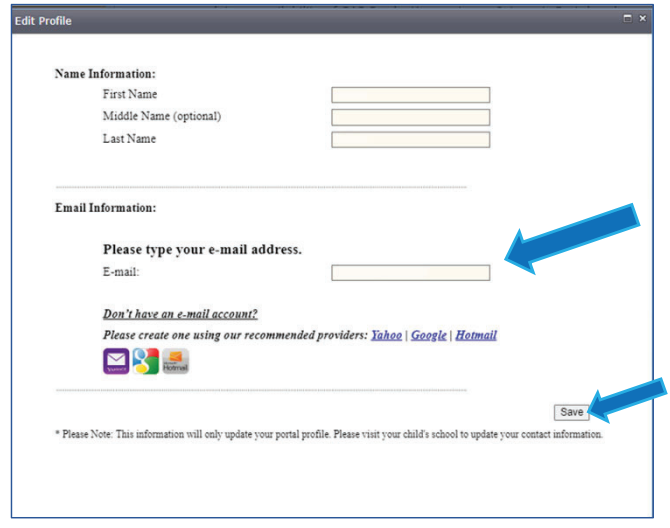

**2. Scroll down to My Personal Info and click on [Update Personal Info].**

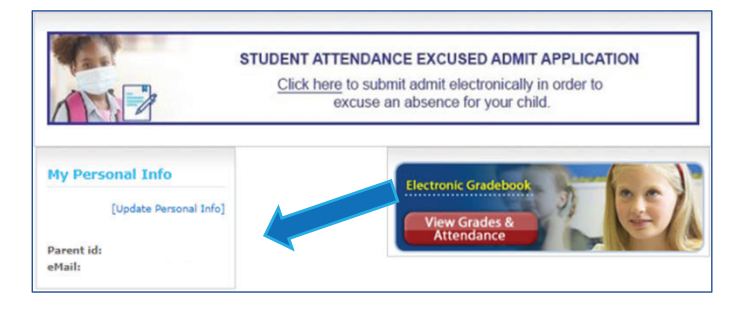

**4. Save confirmation displays and you may close the window.**

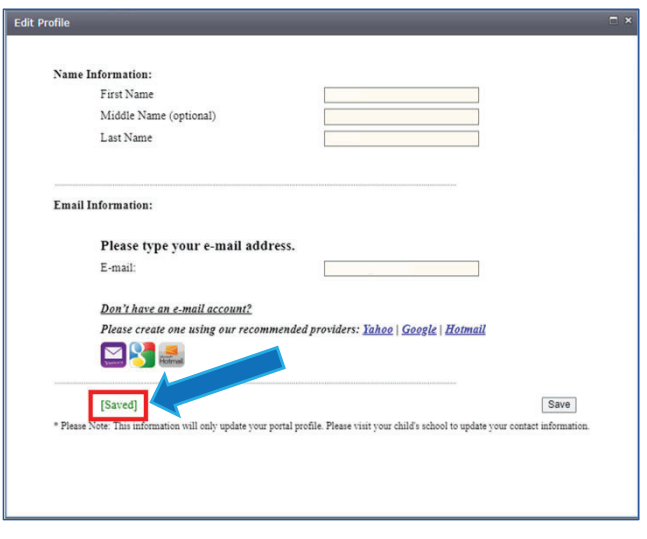

#### **Why do I need to update my Parent Portal email address?**

In March 2023, the way you log into your Parent Portal from a mobile device will be changing. You will log in using your Google ID if you use an Android mobile device or using your Apple ID if you use an iOS mobile device. Because of this, your email address on your Parent Portal account will have to match the one you use for your Google ID (Android) or Apple ID (iOS). \*\*\*Make sure you are able to access that email account to be able to reset your Parent *Portal password in the future.*

#### **What happens if the other parent and I share one Parent Portal account?**

You will no longer be able to share accounts. Each parent will need to have their own Parent Portal account using the email address associated with their Google ID (Android devices) or Apple ID (iOS devices). Only the parent whose email address matches their Google ID or Apple ID at sign-in will be able to keep the account. The other parent will need to register for a new account and add the child(ren) using the Parent PIN provided by the child(ren)'s school.

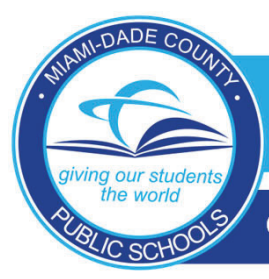

**CÓMO CAMBIAR SU DIRECCIÓN DE CORREO ELECTRÓNICO EN EL PORTAL DE PADRES**

**1. Acceda a su Portal para Padres de Familia desde una computadora de escritorio o portátil.**

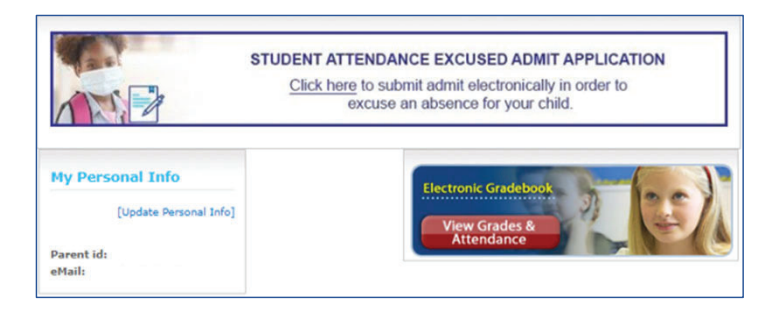

**3. Escriba la dirección del correo electrónico que utiliza usted a modo de ID en Google (para dispositivos Android) o su ID de Apple (para dispositivos iOS). Haga clic en "Save" (Guardar).**

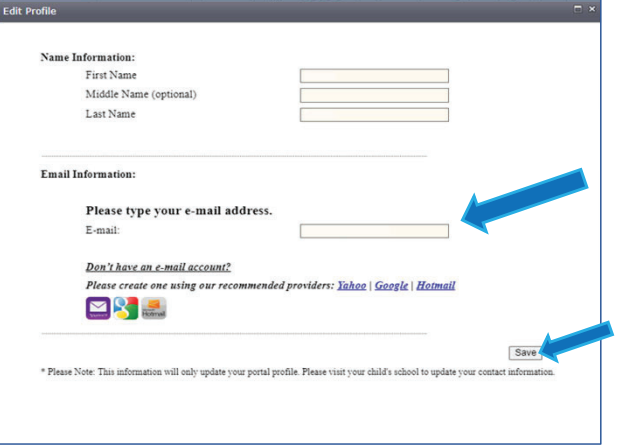

**2. Desplácese hacia abajo en la página hasta encontrar "My Personal Info" (Mi información personal) y haga clic en ["Update Personal Info"] ([Actualizar información personal]).**

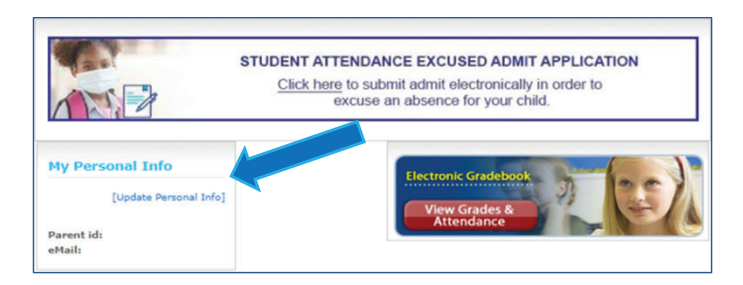

**4. Guarde las ventanas de notificación de confirmación, después de lo cual, podrá cerrar la pantalla de la computadora.**

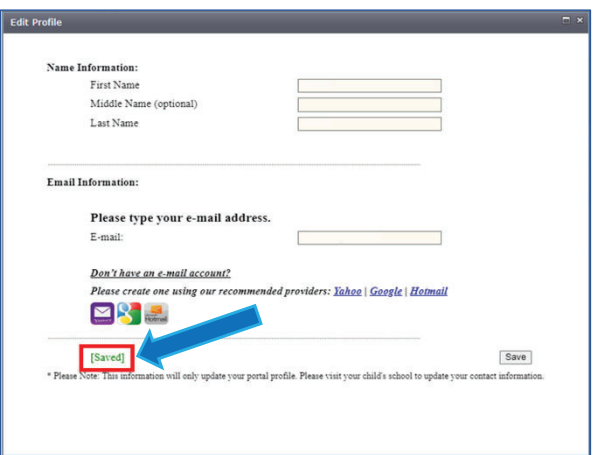

#### **¿Por qué necesito actualizar mi dirección de correo electrónico del Portal para Padres de Familia?**

En Marzo del 2023, cambiará la forma utilizada hasta ahora, para acceder al Portal para Padres de Familia desde un *dispositivo móvil. Acceda a su sesión con su ID de Google si usa un dispositivo móvil Android o con su ID de Apple si usa un dispositivo móvil iOS. Debido a esto, su dirección de correo electrónico en su cuenta del Portal para Padres de Familia debe coincidir con el correo electrónico que usa para su ID de Google (Android) o ID de Apple (iOS). Asegúrese de poder acceder a esa cuenta de correo electrónico para, en un futuro, poder restablecer su contraseña del Portal para Padres de Familia.*

#### **¿Qué sucede si el otro padre de familia y yo compartimos una cuenta del Portal para Padres de Familia?**

*De ahora en adelante, no se podrán compartir cuentas.Cada padre de familia debe tener su propia cuenta en el Portal para Padres de Familia y debe utilizar la dirección del correo electrónico asociada con su ID de Google (dispositivos Android) o ID de Apple (dispositivos iOS). Solo el padre de familia cuya dirección de correo electrónico coincida con su* ID de Google o ID de Apple, a la hora de acceder al portal, podrá mantener la cuenta. Cada padre de familia necesita *obtener una nueva cuenta y agregar a los niños usando el PIN de padres de familia proporcionado por la escuela del niño/niña.*